# **FS700 Raw: Dealing with Raw Files**

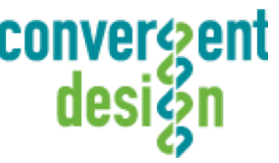

Note that FS700 RAW files are Linear, thus the files need a Gamma 2.2 correction in order to look correct. You may notice when you first import your files that they appear very dark before correction.

# **FS700 Davinci Resolve Import Settings**

Once you have imported files into the media pool be sure to check the following Settings:

- 1. Right click on the file and select "**Edit Cinema DNG Codec Settings**".
- 2. Then under the **CAMERA RAW** be sure **CinemaDNG** is selected from the drop down menu.
- 3. Set the **Decode** using method to **Project** (also be sure your project is setup correctly) .
- 4. Set the **Color Space** to **BMD FILM.**
- 5. Set the **White Balance** to **As Shot.**
- 6. Select **Highlight Recovery.**
- 7. Click **Apply.**

For your convenience, Convergent Design has generated several example LUTs that can be applied to your RAW footage. Keep in mind these LUTs are general approximations, and may need adjusting depending on your application.

# **To Load 3D LUTs into Davinci Resolve**

- 1. Select the **Project Settings Wheel**, navigate to **Look Up Tables.**
- 2. Select **Open LUT Folder**, copy the included example **LUTS** into this folder.
- 3. Select **Update Lists.**
- 4. In the Media Browser you can **right click** on your RAW file and select **3D LUT**. Select the LUT you wish to apply from the list.

Note the following about each CD example LUT:

http://207.109.162.222/downloads/Marketing/SoftwareDownloads/FS700\_Resolve\_LUTS.zip

# **FS700\_Linear\_SLOG\_2**

This LUT can be applied to view a simulated SLOG2 look. Based on the RAW recording with the SLOG2 Picture Profile.

### **FS700\_Linear\_709**

This LUT can be applied to view a simulated Rec709 look. Based on the RAW recording with the SLOG2 Picture Profile.

### **FS700 FCP X Import Settings**

Once you have created a new project be sure to check the following Settings:

- 1. Under Final Cut Pro select Preferences
- 2. Be sure the Still Images editing duration is set to 0.0.1 Seconds
- 3. Select navigate to File and select Import Media
- 4. Navigate to the Clips directory, and select the Clip Folder contain your FS700 Raw files.
- 5. At this point you can start correcting the files to a 2.2 Gamma. using the Color Board.

Note: If you are recording to the internal media you can import the matching Slog2 file, and select Match Color for a close approximation of Slog2, but will most likely need additional tweaking.